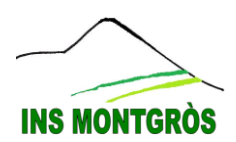

## TUTORIAL GESTOR DISCIPLINAR:

## ACCÈS PARES

**1- Entrem amb l'usuari i contrasenya proporcionats:**

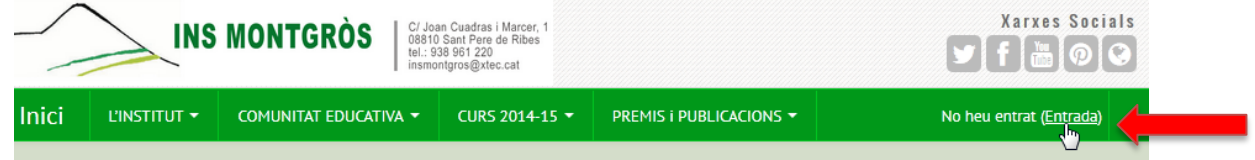

*En el cas d'accedir des de dispositius mòbils com smartphones o tauletes:*

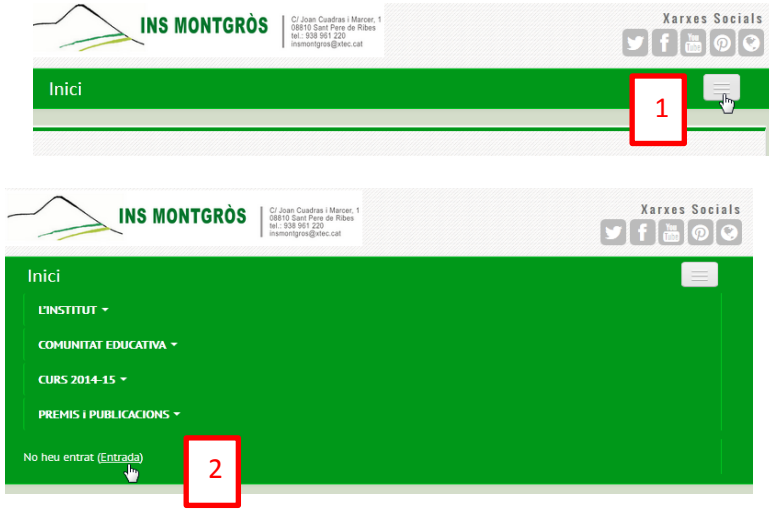

**2- Cliquem al símbol + que apareix al costat del nom del nostre tutelat:**

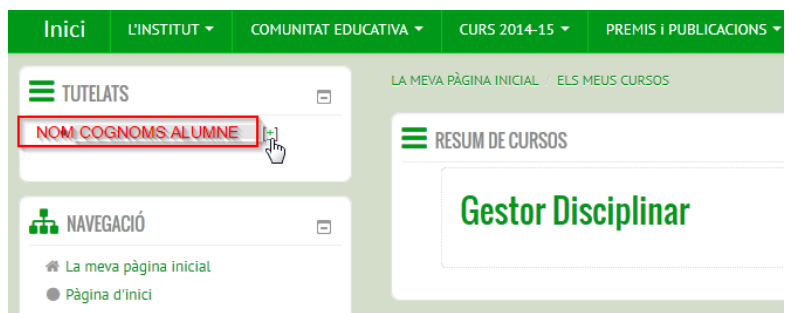

**3- Podrem accedir a un resum de l'assistència o de manera similar a un resum de la disciplina:**

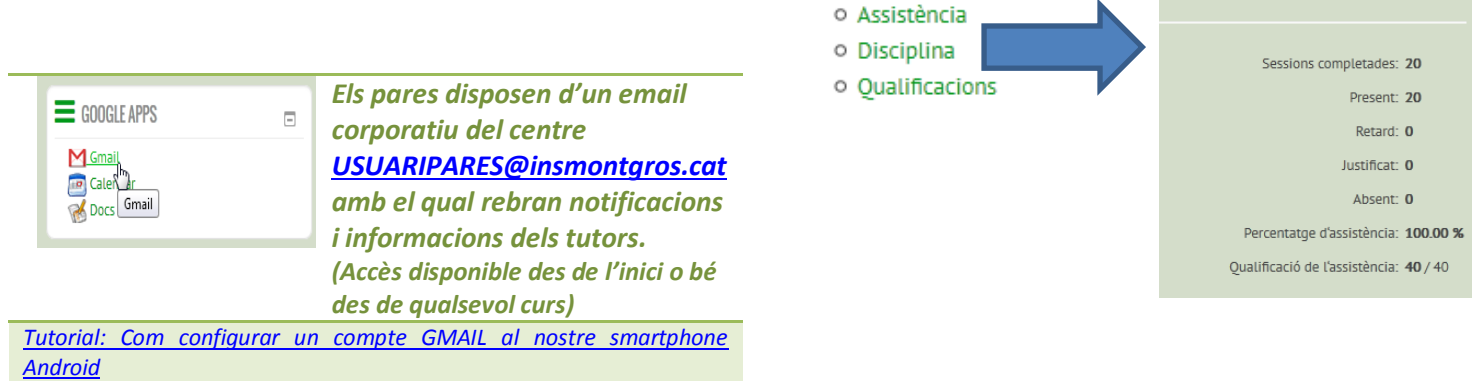

OInforme d'assistència[versió per impri